# Gänsemelder MELUND

[https://serviceportal.schleswig](https://serviceportal.schleswig-holstein.de/Verwaltungsportal/Service/Entry/gaensemeld)[holstein.de/Verwaltungsportal/Service/Entry/gaensemeld](https://serviceportal.schleswig-holstein.de/Verwaltungsportal/Service/Entry/gaensemeld)

oder vereinfacht über

<https://tinyurl.com/gaenseSH>

(Stand 18.04.2023)

1

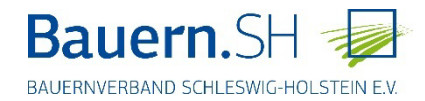

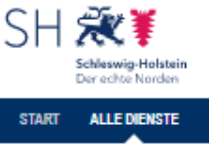

Start > Alle Dienste

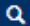

### Gänsemelder - Gänsemonitoring und -management

Georeferenzierte Anzeige und Meldung von gesichteten Gänsen, Enten und Schwänen sowie Meldung von Schäden und ggf. Ernteverlusten, die durch ebendiese verursacht sind.

#### > Registrieren

Sie haben bereits ein Konto? > Anmelden

#### Übersicht

- Welche Voraussetzungen muss ich erfüllen?
- Wie hoch sind die Kosten?
- Wie lange dauert die Bearbeitung für Sie?
- Wie lange dauert die Bearbeitung durch  $uns?$
- Was es sonst noch zu wissen gibt?
- Wer kann mir helfen?
- Fragen zum Thema Hilfe & Datenschutz

#### Welche Voraussetzungen muss ich erfüllen?

Zur Nutzung dieses Dienstes benötigen Sie ein Servicekonto oder Servicekonto Business.

#### Wie hoch sind die Kosten?

Es fallen keine Gebühren an.

#### Wie lange dauert die Bearbeitung für Sie?

ca. 10 Minuten

#### Wie lange dauert die Bearbeitung durch uns?

nicht relevant

#### Was es sonst noch zu wissen gibt?

Xxartenansicht Meldungen Gänsevögel

#### Wer kann mir helfen?

Ministerium für Energiewende, Landwirtschaft, Umwelt, Natur und Digitalisierung des Landes Schleswig-Holstein Abtellung Naturschutz und Forstwirtschaft - Frau Dr. Bettina Holsten -Mercatorstraße 3 24106 Kiel Tel. 0431 988 7136 Bettina.holsten@melund.landsh.de

#### Fragen zum Thema Hilfe & Datenschutz

Hier finden Sie weiterführende Hilfe zu diesem Online-Dienst  $>$  Hilfe

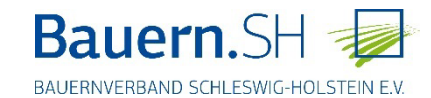

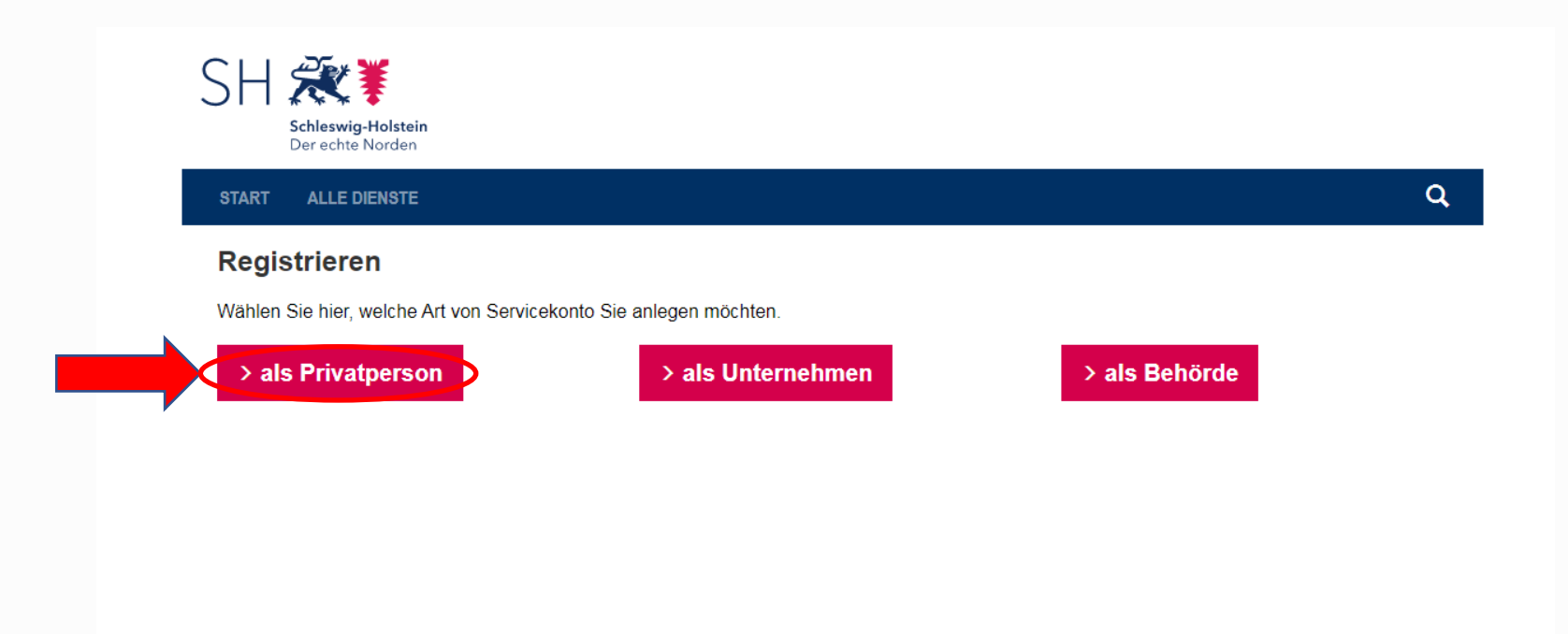

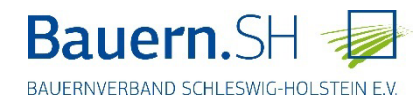

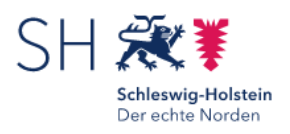

**START ALLE DIENSTE**   $\alpha$ 

### Servicekonto anlegen

Mit einer Registrierung im Serviceportal Schleswig-Holstein legen Sie ein kostenloses Servicekonto an.

#### Bitte wählen Sie Ihr Konto:

#### Servicekonto

Mit diesem Konto können Sie alle Online-Dienste ohne Identitätsnachweis nutzen. Für die Registrierung benötigen Sie nur eine gültige E-Mail-Adresse.

#### **Servicekonto Plus**

Das Servicekonto Plus ermöglicht Ihnen die Nutzung von Online-Diensten, die einen Identitätsnachweis erfordern.

Weiter  $>$ 

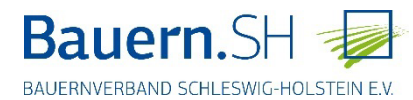

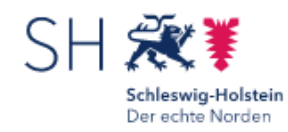

**START ALLE DIENSTE** 

Start > Registrierung

### Servicekonto-Registrierung

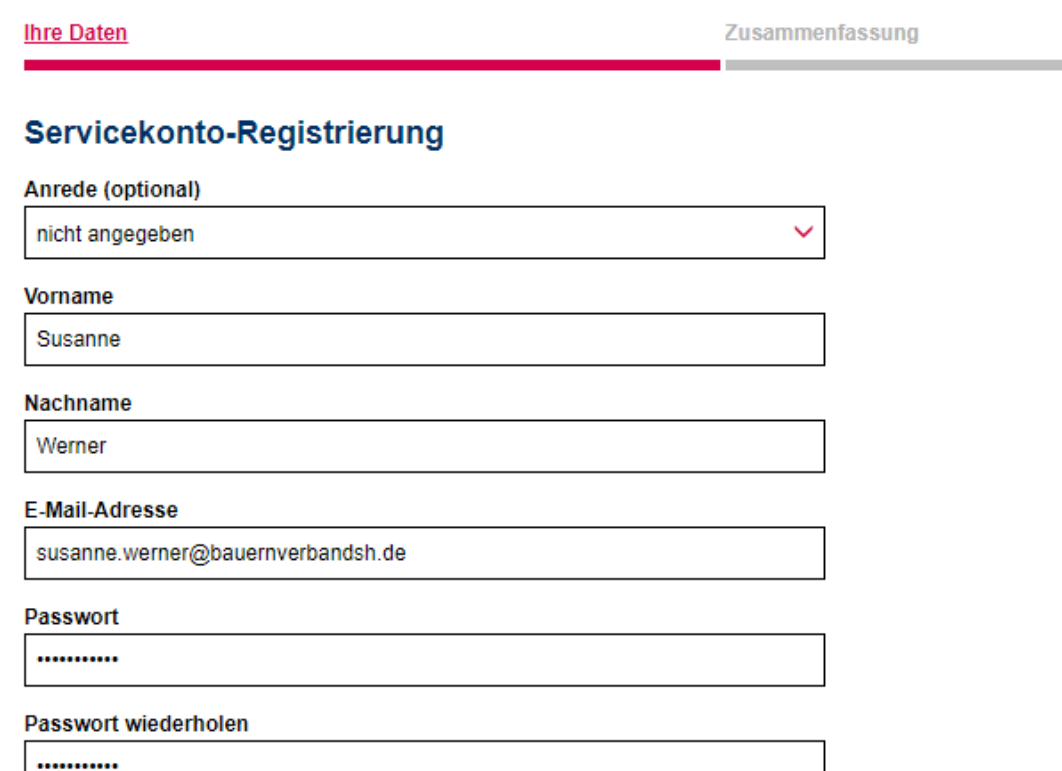

Bitte lösen Sie folgende Aufgabe 12\*7

84

Weiter >

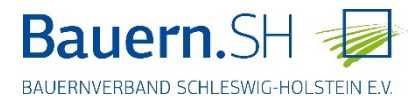

 $\sim 10$ 

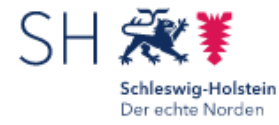

**ALLE DIENSTE START** 

 $\alpha$ 

Start > Registrierung

### Servicekonto-Registrierung

**Ihre Daten** 

Zusammenfassung

### Zusammenfassung

Bitte überprüfen Sie Ihre Eingaben.

**Ihre Daten Susanne Werner** Bearbeiten susanne.werner@bauernverbandsh.de

Beachten Sie die Datenschutzerklärung zum Serviceportal Schleswig-Holstein.

√ Ich habe die Datenschutzerklärung zur Kenntnis genommen und willige in die Verarbeitung meiner personenbezogenen Daten im Serviceportal Schleswig-Holstein ein.

< Zurück

Servicekonto anlegen >

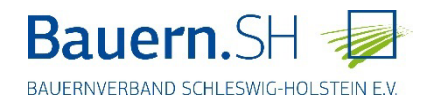

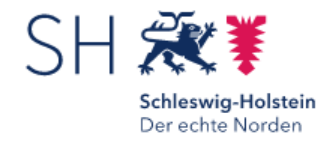

**ALLE DIENSTE START** 

**Registrierung** 

### **Fast Fertig!**

Sie erhalten eine E-Mail mit einem Link zur Aktivierung Ihres Servicekontos. Der Link ist 24 Stunden gültig. Wird das Servicekonto nicht aktiviert, wird es gelöscht.

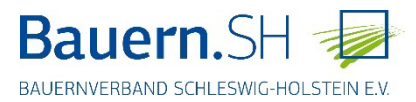

 $\alpha$ 

#### Q Antworten Q Allen antworten Q Weiterleiten 「c Chat

Di 10.03.2020 15:14

dataportdigitaleplattformens-hsupport@dataport.de

Servicekonto: Servicekonto erfordert Aktivierung

 $An$ Werner, Susanne

Menn Probleme mit der Darstellungsweise dieser Nachricht bestehen, klicken Sie hier, um sie im Webbrowser anzuzeigen.

### **Servicekonto** Ihr Servicekonto steht für Sie bereit Guten Tag Susanne Werner, Ihr am 10.03.2020 15:13 erstelltes Servicekonto wurde für Sie eingerichtet. Bevor Sie es nutzen können, müssen Sie es zunächst aktivieren. Bitte klicken Sie auf den folgenden Link um Ihr Konto zu aktivieren. Servicekonto aktivieren → Alternativ können Sie den folgenden Link in die Adresszeile Ihres Browsers kopieren: https://servicekonto.serviceportal.schleswig-holstein.de/servicekonto//Verification/Verification/ActivateServicekonto? principalId=2de49ca1-8980-4a49-cf20-08d7c4fd43dc&activationKey=ABCD4E8DBF70CE3D8EFA076AEB644D3876A43A9A04117F2D63D5AAA1DAFC25DF Bitte beachten Sie: Ihr Aktivierungslink ist nur zur einmaligen Verwendung geeignet und verliert nach 24 Stunden seine Gültigkeit. Aktivieren Sie Ihr Servicekonto innerhalb dieses Zeitraums nicht, wird es automatisch gelöscht. Mit freundlichen Grüßen Ihr Serviceportal Team Dies ist eine automatisch generierte E-Mail. Bitte antworten Sie nicht darauf.

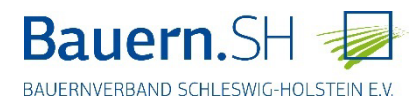

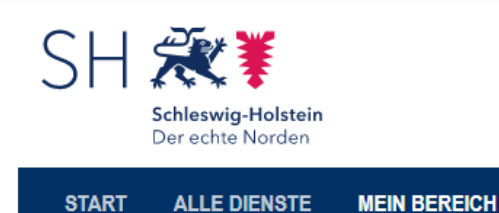

Susanne Werner

₩

 $\mathsf{Q}$ 

Start > Mein Bereich

### **Mein Bereich**

#### **Mein Profil**

**Susanne Werner** susanne.werner@bauernverbandsh.de

Upgrade auf Servicekonto Plus

#### **Mein Postfach**

0 Ungelesene Nachrichten

#### **Konto verwalten**

Passwort ändern

E-Mail-Adresse ändern

Servicekonto löschen

Datenzugriff verwalten

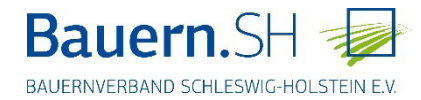

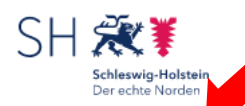

**ALLE DIENSTE MEIN BEREICH** 

Start > Alle Dienste

**Arbeit und Beruf** 

**Bauen** 

**START** 

Berufsausbildung

**Fahrzeug und Verkehr** 

**Familie und Kinder** 

Gesellschaft, Politik, Kultur

**Gesundheit und Krankheit** 

Gewerbe, Wirtschaft und **Tourismus** 

**Landwirtschaft und Umwelt** 

**Schule** 

Wohnen und Verbrauchen

Verwaltungsportal

#### Anzeige einer Anlage nach 2. BlmSchV

Gemäß § 12 der 2. BlmSchV sind bestimmte in § 1 genannte Anlagen, in denen mit leichtflüchtigen halogenierten organischen Verbindungen umgegangen wird, die neu errichtet oder wesentlich geändert werden, der zuständigen Behörde vor Inbetriebnahme anzuzeigen. Mit diesem Online-Dienst haben Sie die Möglichkeit, eine entsprechende Anzeige zu erstellen und diese der zuständigen Behörde zu übersenden.

#### Anzeige einer Anlage nach 31. Blm SchV

Gemäß § 5 Abs. 2 der 31. BlmSchV sind bestimmte in Anhang I der Verordnung genannte Anlagen, in denen unter Verwendung organischer Lösemittel Tätigkeiten nach Anhang II der  $\mathbf{p}$ Verordnung durchgeführt werden, die neu errichtet oder wesentlich geändert werden, der zuständigen Behörde vor Inbetriebnahme anzuzeigen. Mit diesem Online-Dienst haben Sie die Möglichkeit, eine entsprechende Anzeige zu erstellen und diese der zuständigen Behörde zu übersenden.

#### Anzeige für Niederfrequenz- und Gleichstromanlagen

Gemäß 6 7 Abs. 2 der 26. BlmSchV sind Niederfrequenzanlagen mit einer Nennspannung von 110 Kilovolt und mehr und Gleichstromanlagen, die neu errichtet oder wesentlich geändert werden, der zuständigen Behörde mindestens zwei Wochen vor Inbetriebnahme anzuzeigen. Mit diesem Online-Dienst haben Sie die Möglichkeit, eine entsprechende Anzeige zu erstellen und diese der zuständigen Behörde zu übersenden.

#### **BOB-SH BlmSchG-Genehmigungsverfahren**

Das BlmSchG-Beteiligungsverfahren ermöglicht es dem Landesamt für Landwirtschaft, Umwelt und ländliche Räume als Genehmigungsbehörde nach Bundes-Immissionsschutzgesetz (BlmSchG) die Beteiligung von Behörden/Trägern öffentlicher Belange gemäß 611 der 9.  $\mathbf{v}$ BlmSchV elektronisch durchführen und die eingegangenen Nebenbestimmungen online auszuwerten zu bearbeiten. Beteiligte Behörden/Träger öffentlicher Belange erhalten online Informationen über aktuelle Genehmigungsverfahren und haben die Möglichkeit. Stellungnahmen während der Beteiligungsphasen zu verfassen und an das Landesamt für Landwirtschaft. Umwelt und ländliche Räume abzugeben.

#### **BOB-SH Landesplanung**

Behörden, Träger öffentlicher Belange sowie Bürgerinnen und Bürger erhalten online Informationen über aktuelle Beteiligungsverfahren des Landes und haben die Möglichkeit, Stellungnahmen während der Beteiligungsphasen zu verfassen und an die Verfahrensträger abzugeben. Es werden hier Planungsunterlagen zu folgenden Planungsverfahren des Landes ausgelegt: - Teilfortschreibung des Landesentwicklungsplans und Teilaufstellung der Regionalpläne (Sachthema Windenergie) - Fortschreibung der Landschaftsrahmenpläne Fortschreibung des Landesentwicklungsplans - Neuaufstellung der integrierten Regionalpläne

#### Datenerfassung für den Generalplan Abwasser

Mit der Applikation sollen Daten bei den Ämtern, Gemeinden und Trägern der Abwasserbeseitigungspflicht für den Generalplan Abwasser und Gewässerschutz abgefragt werden.

#### Förderung zur Wolfsprävention

Mit dem Onlinedienst können Schaf- und Ziegenhalter die Gewährung einer Förderung für  $\overline{\phantom{a}}$ Präventionsmaßnahmen gegen Wolfsschäden in Schleswig-Holstein zur Sicherung ihres Tierbestandes beantragen.

#### Gänsemelder - Gänsemonitoring und -management

Georeferenzierte Anzeige und Meldung von gesichteten Gänsen, Enten und Schwänen sowie Meldung von Schäden und ggf. Ernteverlusten, die durch ebendiese verursacht sind.

### Gänsemelder direkt über diesen Link aufrufen: https://tinyurl.com/gaenseSH

& Susanne Werner

 $\alpha$ 

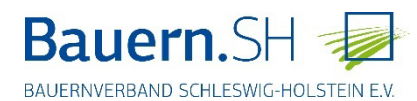

Hier können Sie Ihren fischereilichen Hegeplan nach § 21 Abs. 2 LFischG bei der oberen > Fischereibehörde zur Genehmigung einreichen.

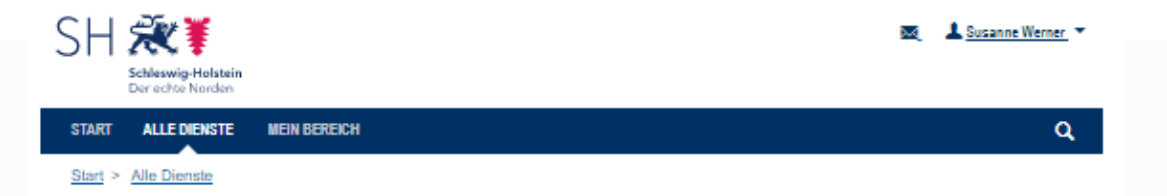

### Gänsemelder - Gänsemonitoring und -management

Georeferenzierte Anzeige und Meldung von gesichteten Gänsen, Enten und Schwänen sowie Meldung von Schäden und ggf. Ernteverlusten, die durch ebendiese verursacht sind.

#### > Hier starten

#### Übersicht

- Welche Voraussetzungen muss ich erfüllen?
- Wie hoch sind die Kosten?
- Wie lange dauert die Bearbeitung für Sie?
- Wie lange dauert die Bearbeitung durch  $uns?$
- Was es sonst noch zu wissen gibt?
- Wer kann mir helfen?
- Fragen zum Thema Hilfe & Datenschutz

#### Welche Voraussetzungen muss ich erfüllen?

Zur Nutzung dieses Dienstes benötigen Sie ein Servicekonto oder Servicekonto Business.

#### Wie hoch sind die Kosten?

Es fallen keine Gebühren an.

#### Wie lange dauert die Bearbeitung für Sie?

ca. 10 Minuten

#### Wie lange dauert die Bearbeitung durch uns?

nicht relevant

#### Was es sonst noch zu wissen gibt?

>Kartenansicht Meldungen Gänsevögel

#### Wer kann mir helfen?

Ministerium für Energiewende, Landwirtschaft, Umwelt, Natur und Digitalisierung des Landes Schleswig-Holstein Abtellung Naturschutz und Forstwirtschaft - Frau Dr. Bettina Holsten -Mercatorstraße 3 24106 Kiel Tel. 0431 988 7136 Bettina.holsten@melund.landsh.de

#### Fragen zum Thema Hilfe & Datenschutz

Hier finden Sie weiterführende Hilfe zu diesem Online-Dienst >Hilfe

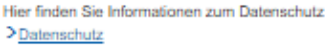

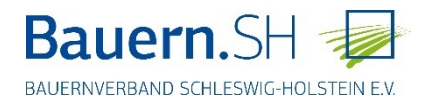

### **Ansicht des Gänsemelders**

Die roten Punkte zeigen die zur aktuellen Rastsaison abgegeben Meldungen.

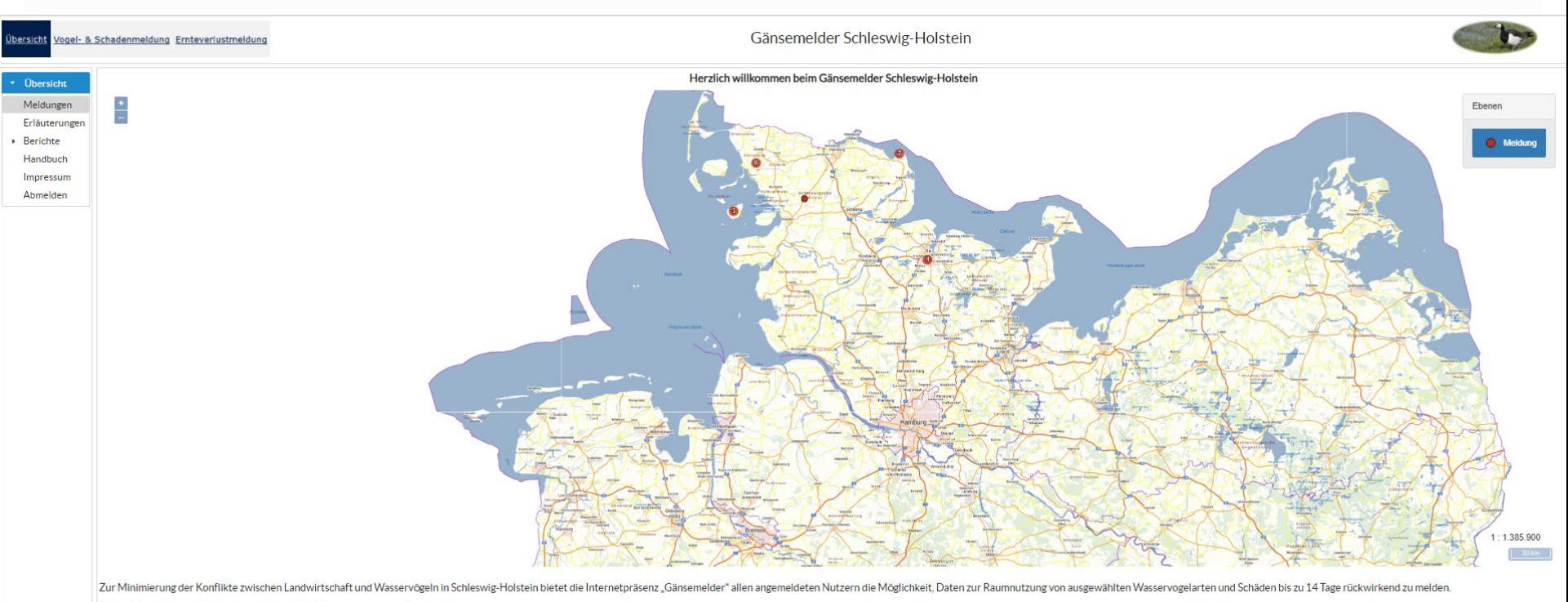

Auf der Karte sind die Meldungen der aktuellen Rastsaison dargestellt.

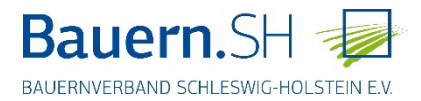

### **Übersicht – Erläuterungen**

### **Hier sind Hinweise zur Abgabe einer Vogel- bzw. Schadensmeldung hinterlegt.**

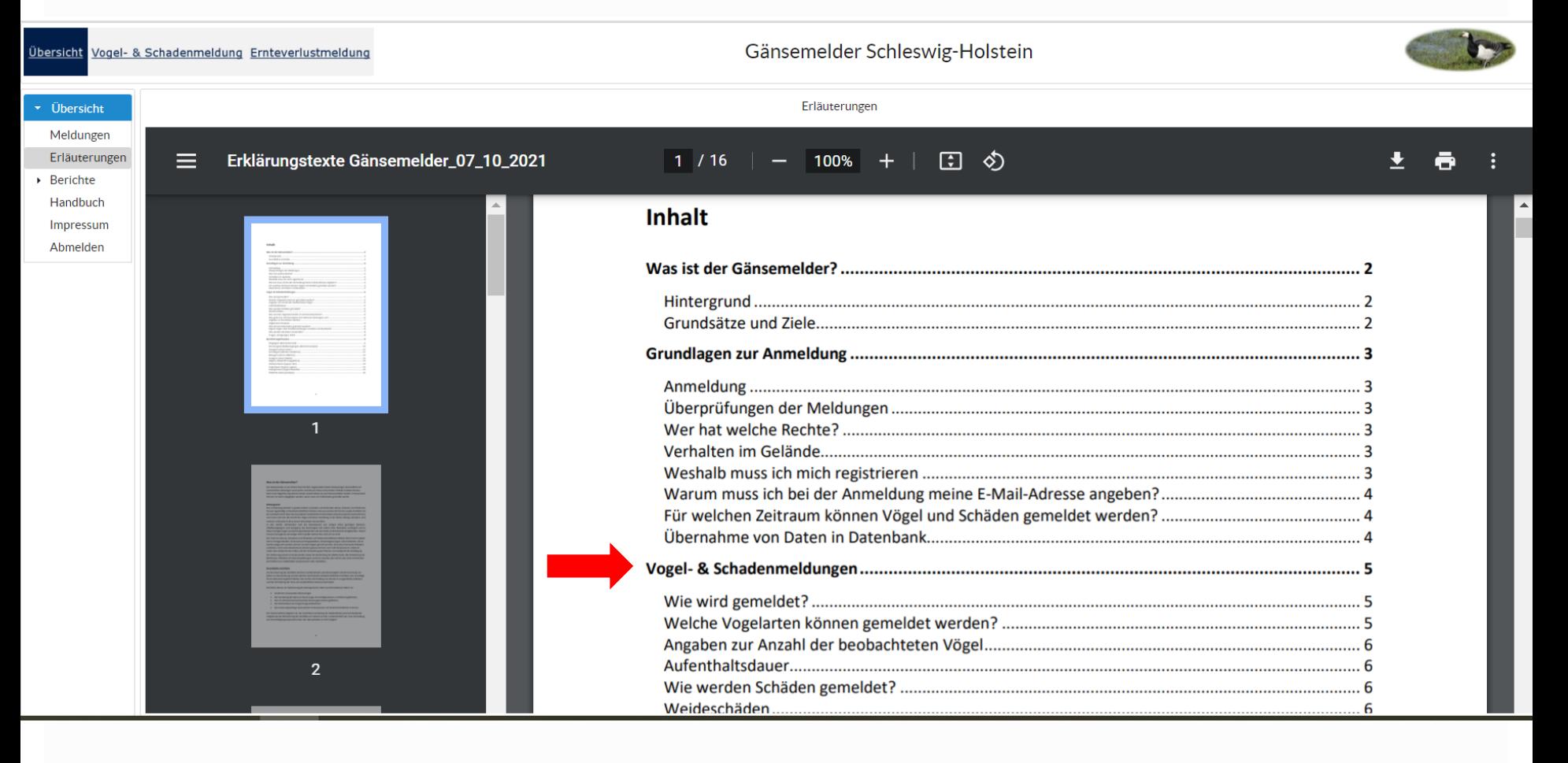

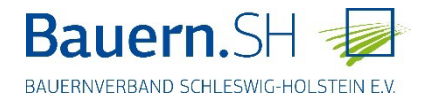

### **Übersicht – Berichte**

### **Hier sind zusammengefasst die Ergebnisse der Gänsemelder-Meldungen der vergangenen Rastsaisons hinterlegt.**

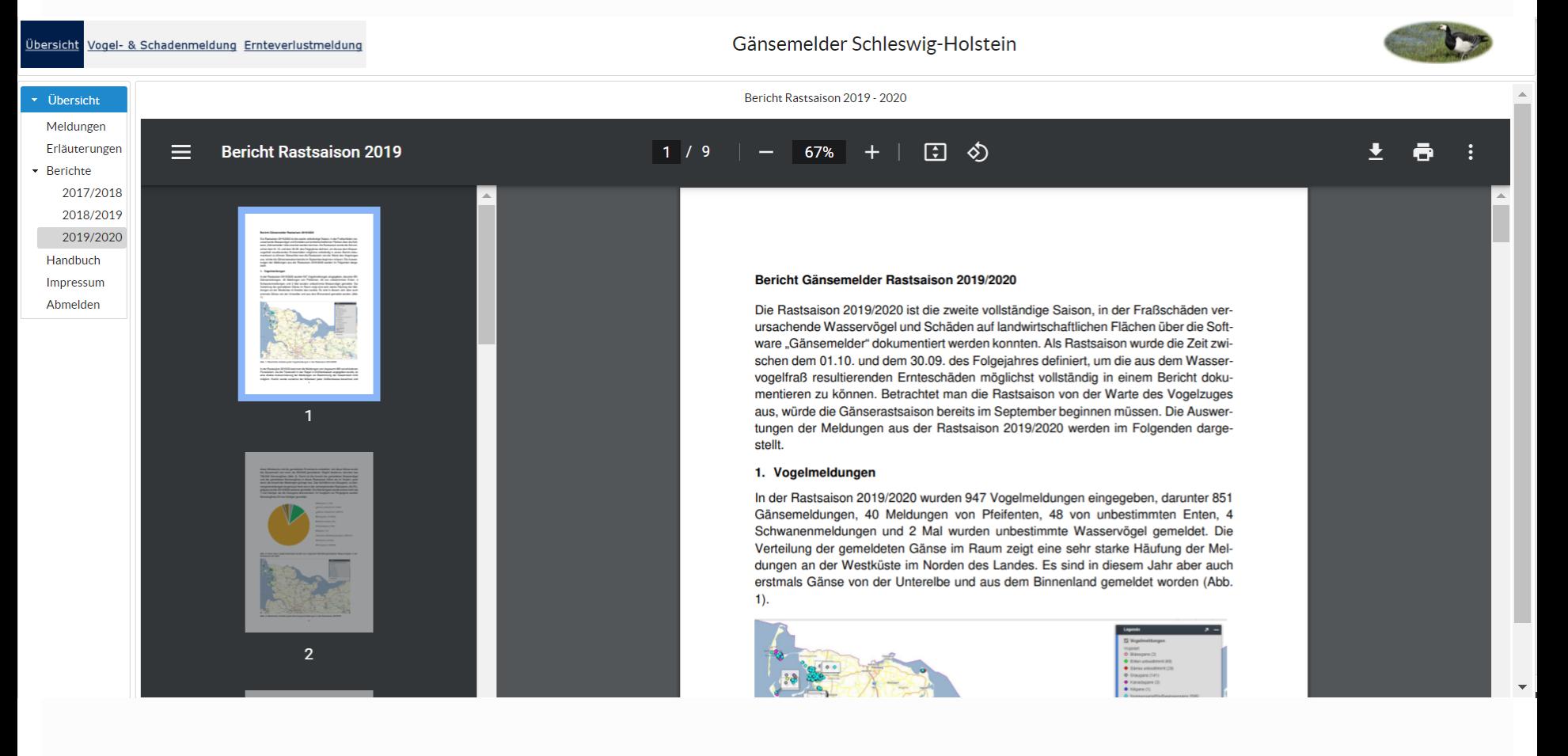

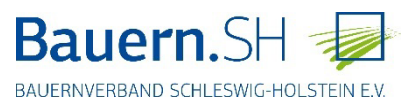

### **Übersicht – Handbuch**

### **Ein Tutorial zur Handhabung des Gänsemelders.**

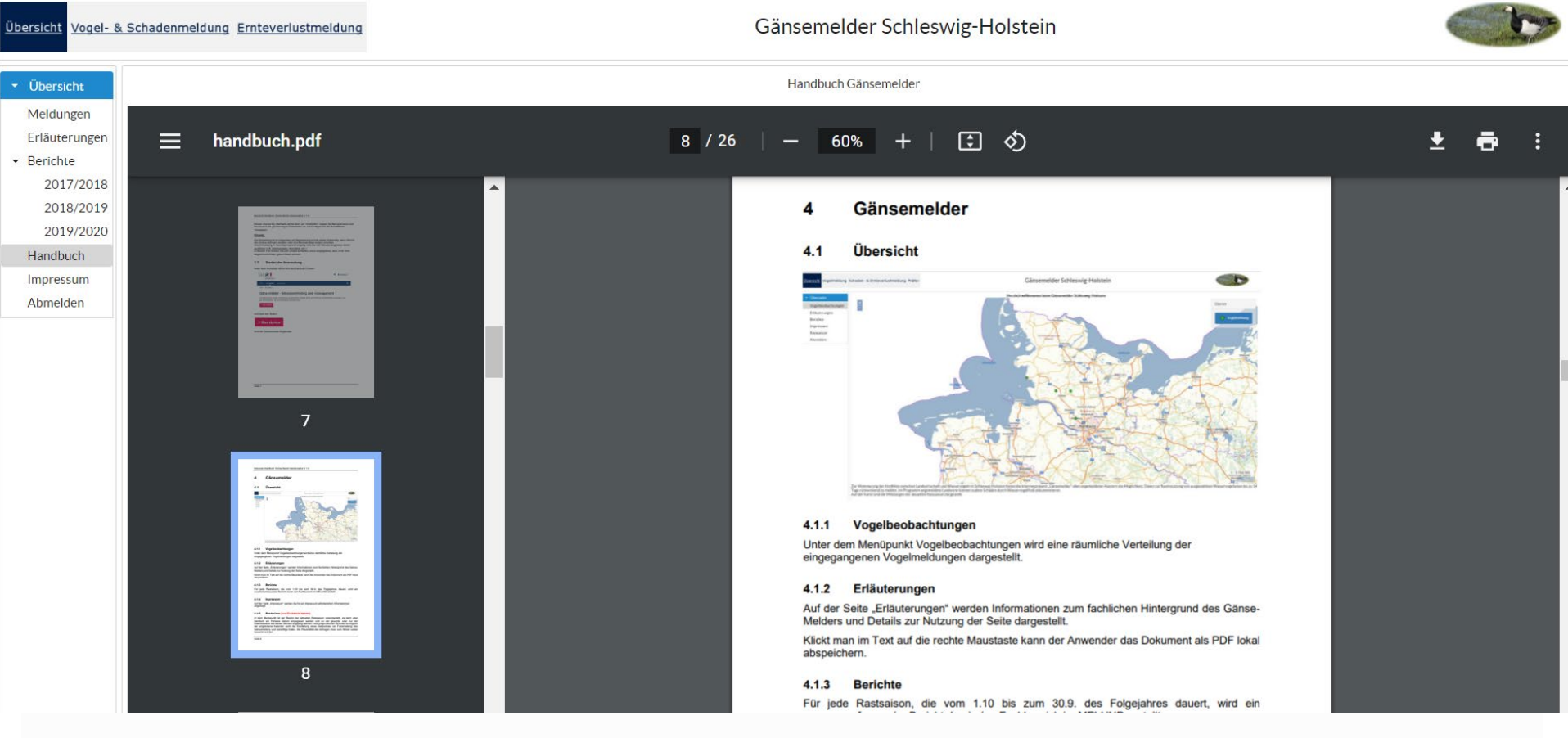

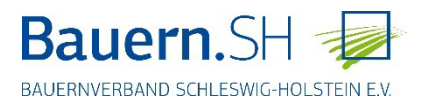

### Gänsemelder Schleswig-Holstein

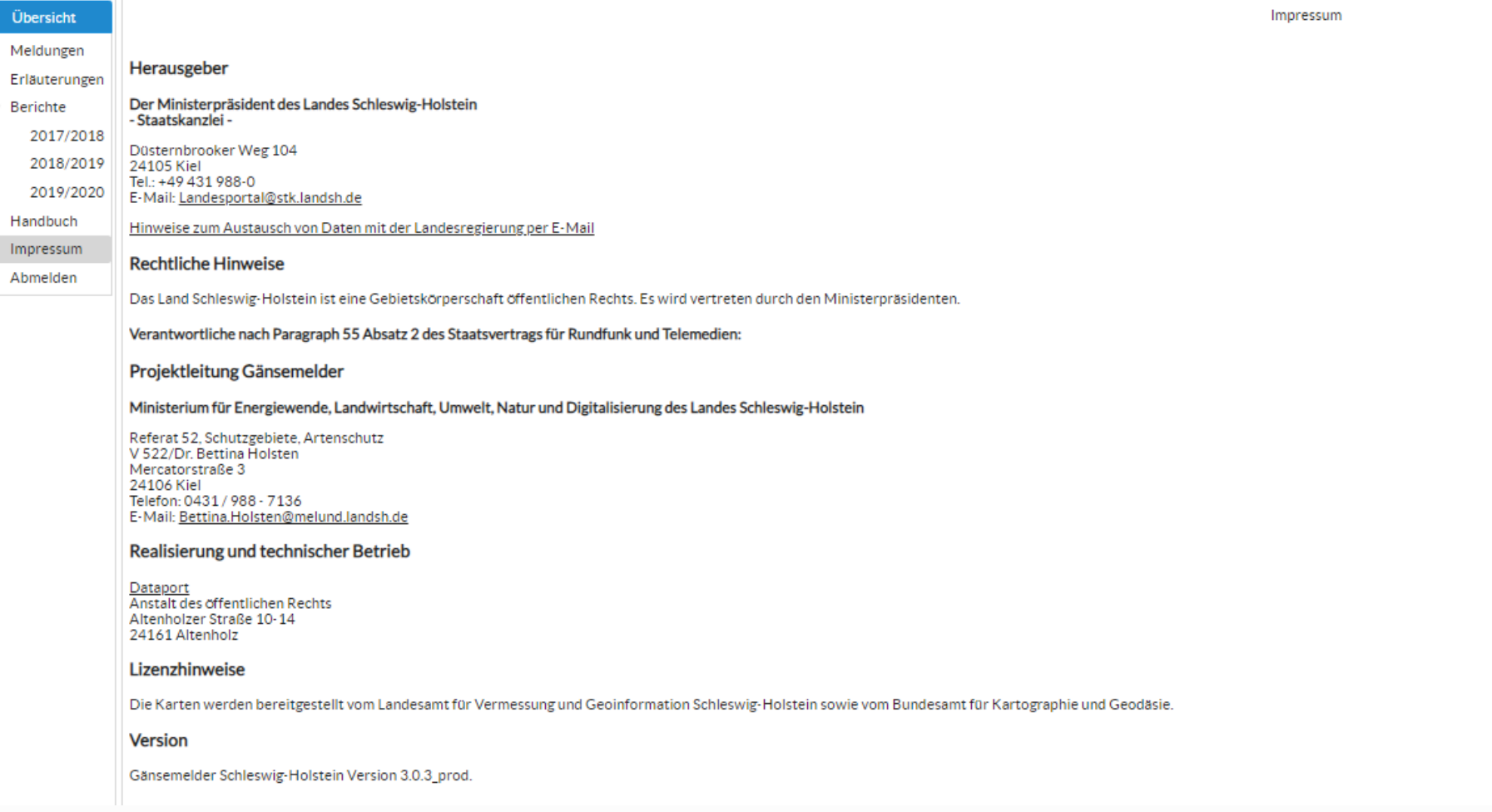

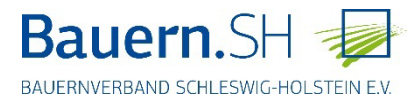

Wenn Sie sich oben innerhalb der Karte befinden, so können Sie mit dem Maus-Rädchen in die Karte hineinzoomen und die Karte bewegen.

- Zur Abgabe einer Meldung muss der Maßstab 100 m betragen.
- Vogel & Schadenmeldung können rückwirkend für die letzten 14 Tage eingegeben werden.
- Die Vögel können dabei auch außerhalb der landwirtschaftlichen Flächen gemeldet werden.
- Alle eigenen Daten können noch 14 Tage lang korrigiert werden.

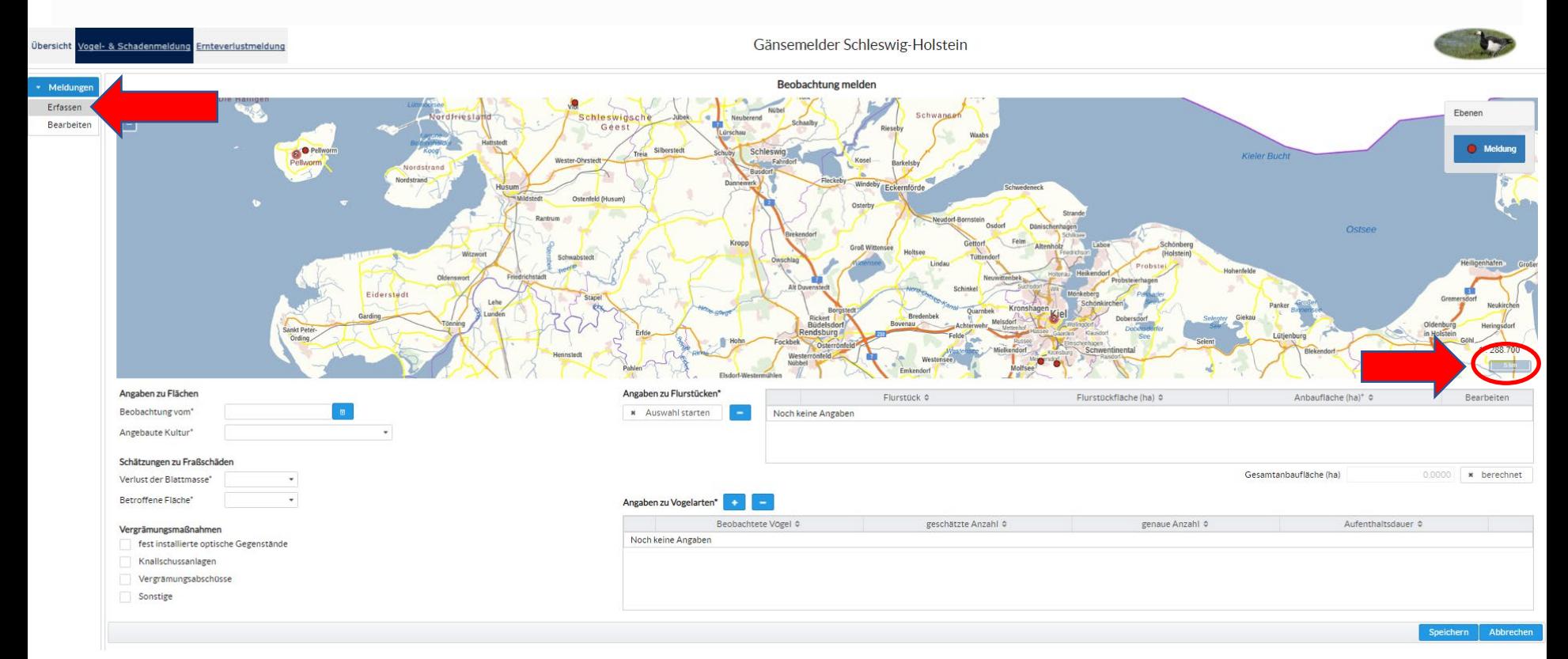

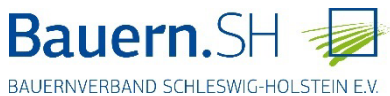

Erfassen:

Maßstab 100 m

Auswahl Flurstücke starten (blauer Haken erscheint).

Es können nun mehrere Flurstücke gleichzeitig angehakt werden. Diese erscheinen links mit der Flächengröße in der Tabelle. Bei Meldungen mit mehreren Flurstücken nur die Mitte der zuerst gemeldeten Fläche angezeigt (mehrere Flurstücke, aber nur 1 Fundpunkt).

In Feldern mit \* sind verpflichtende Angaben einzutragen.

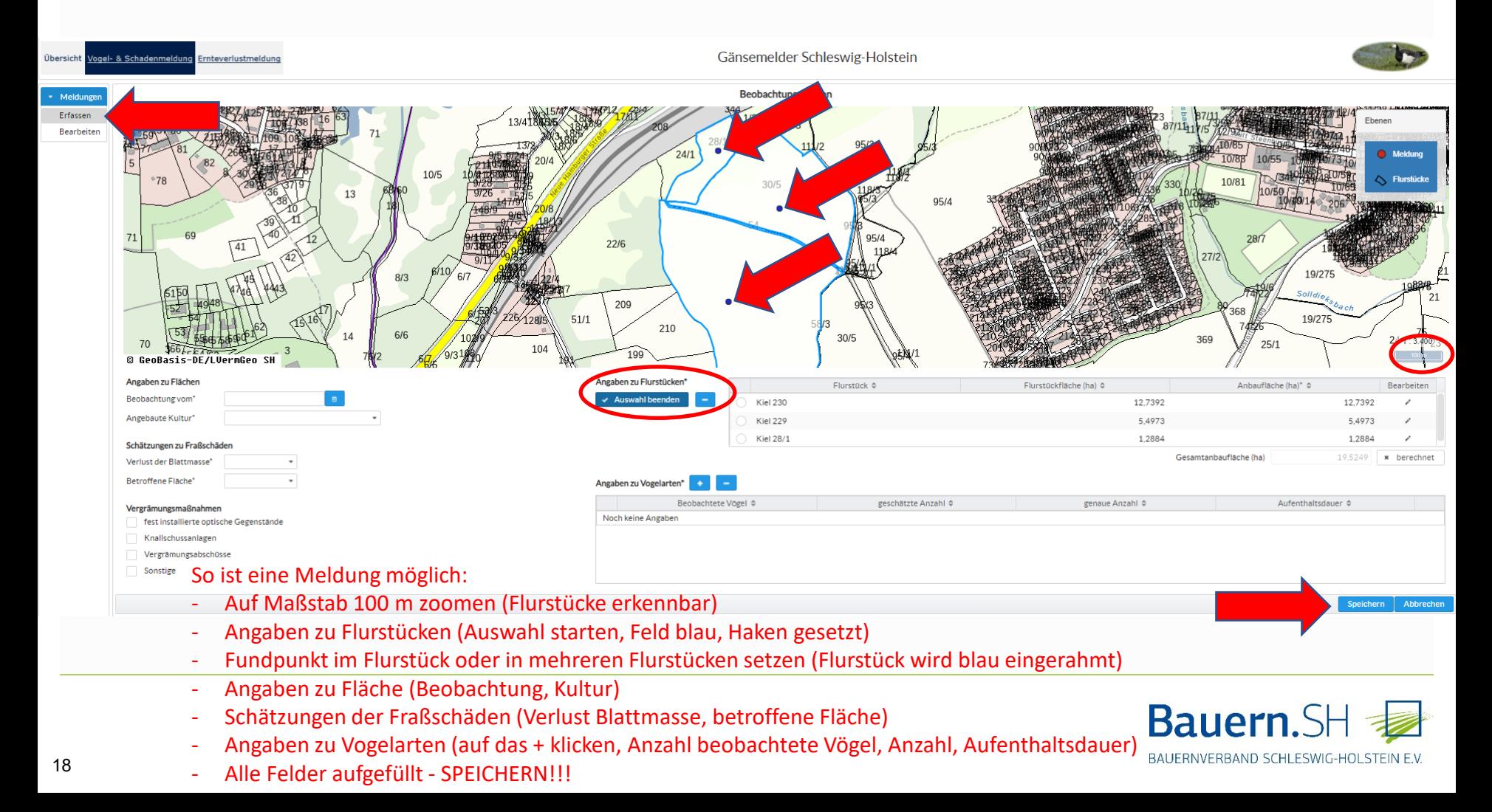

#### Erfassen:

Angabe zu Flurstücken (Gesamtgröße bzw. mehrere Schläge im Flurstück)

In der automatischen Voreinstellung wird die Anbaufläche gleichgesetzt mit der Gesamtgröße des Flurstückes.

Befinden sich verschiedene Kulturen auf einem Flurstück, kann die Schaltfläche "bearbeiten" aktiviert werden und die Angabe zur Anbaufläche geändert werden. Die Änderung wird durch Anklicken des Hakens in der Bearbeitungsspalte gespeichert.

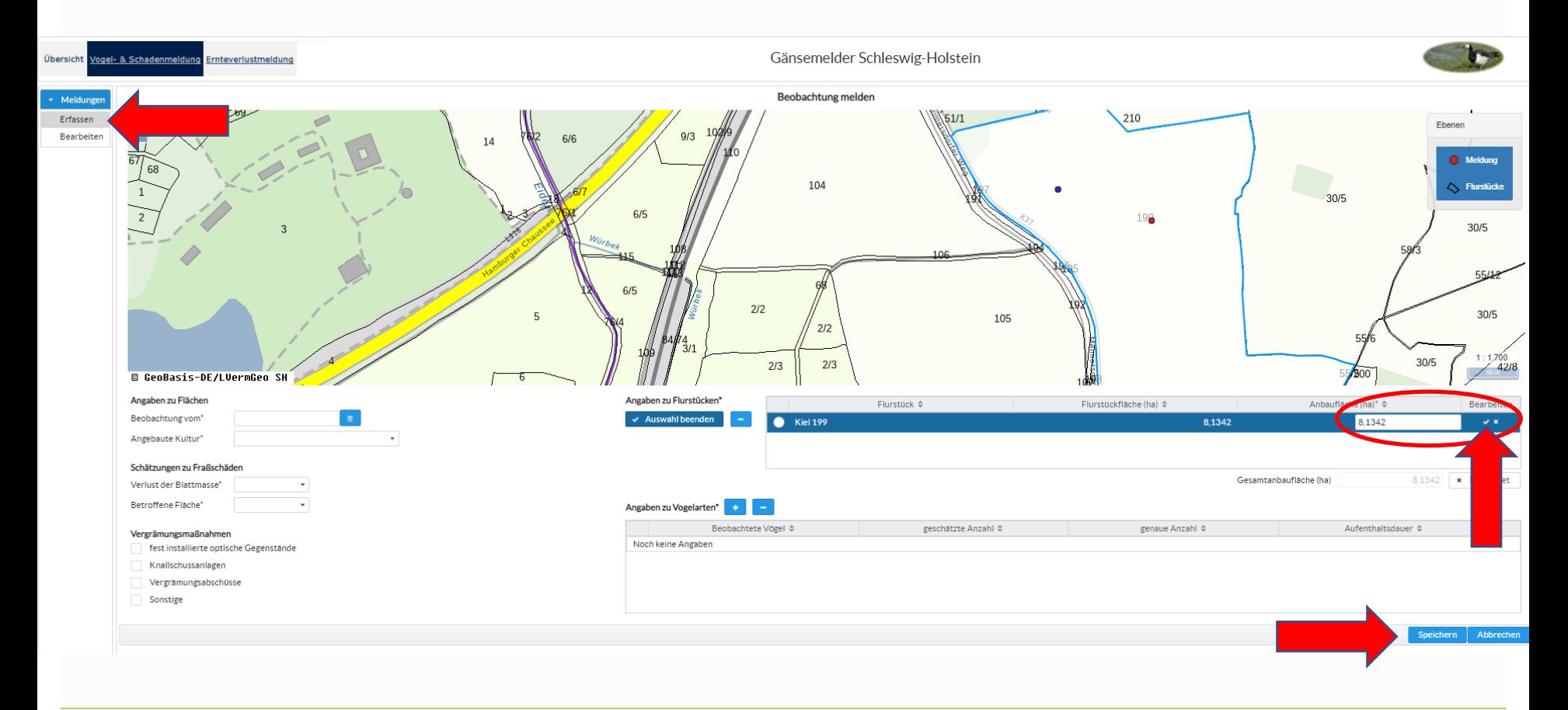

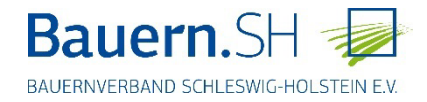

### Erfassen: Angaben zu Vogelarten ausfüllen

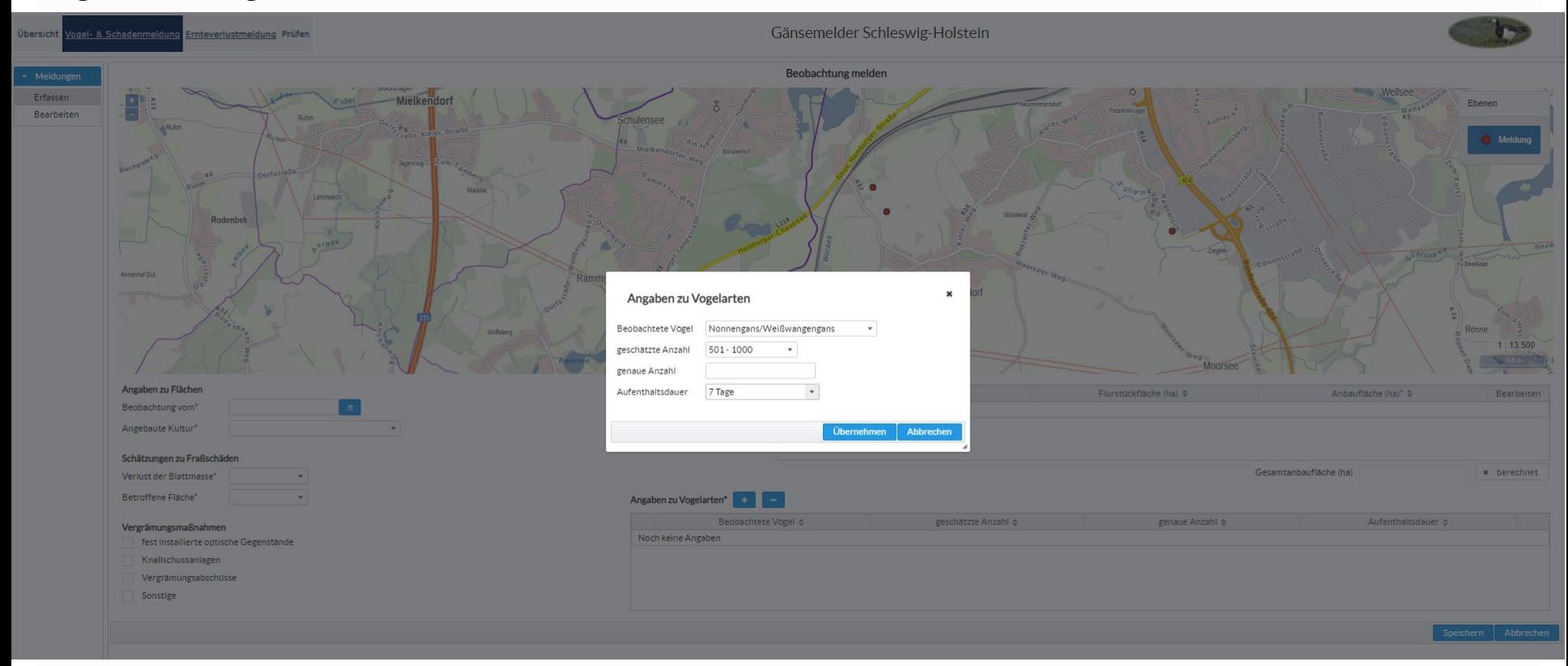

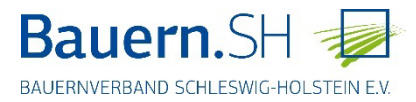

### Bearbeiten: Änderungen können an allen Punkten vorgenommen werden.

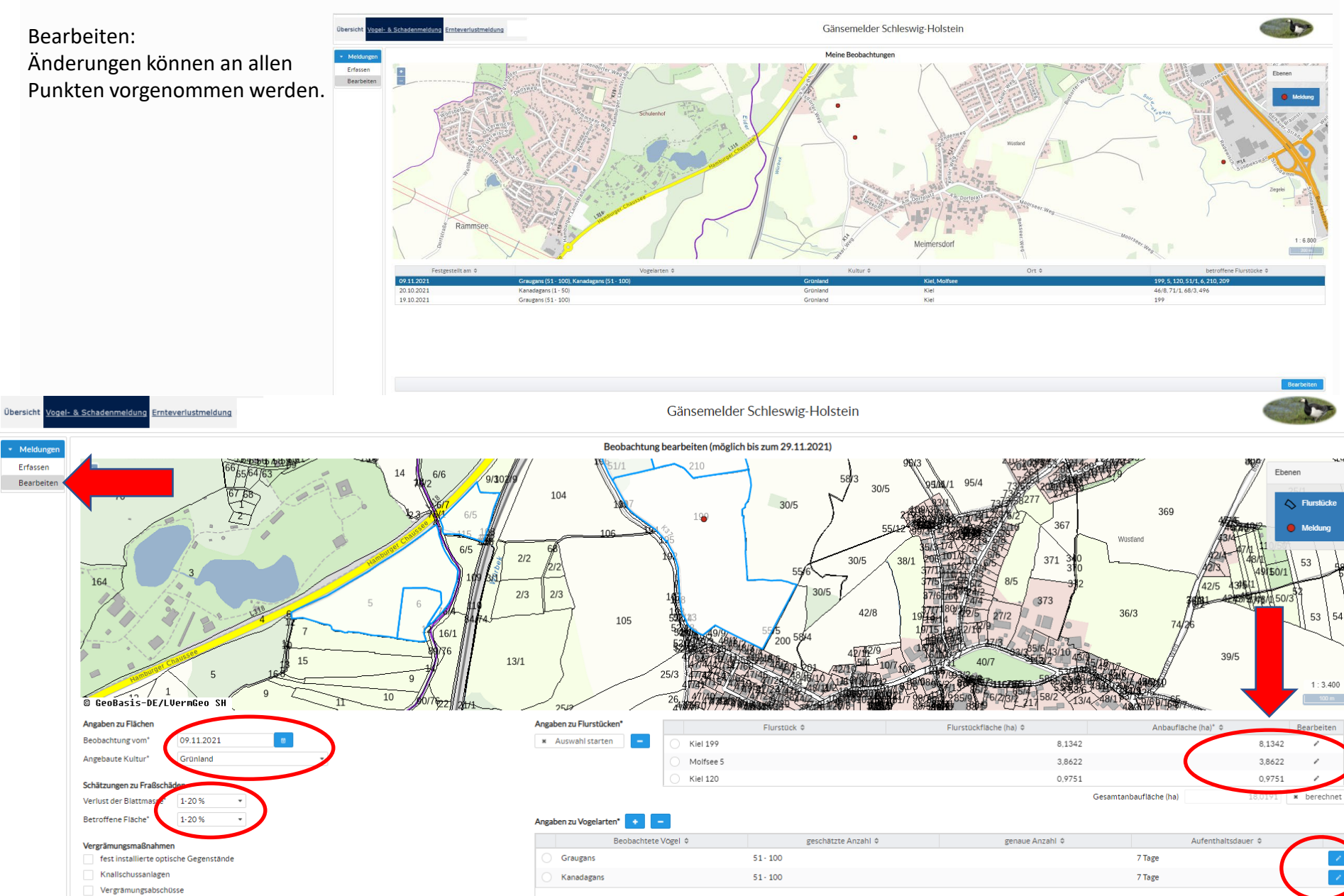

<sup>21</sup> **! Entfernt sofort den kompletten Datensatz der Meldung!**

54

Angebaute Kultur

Verlust der Blattm

**Betroffene Fläche** 

Sonstige

\* Meldunge Erfassen

Bearbeiter

### **Vogel - & Schadenmeldung Meldung-ID/Meldedatum**

Meldung-ID erscheint im Gänsemelder nach dem Speichern der Meldung: Vogel- und Schadenmeldung; Meldung Erfassen: Speichern; Menü Bearbeiten: Anzeigen; Mauszeiger auf Schadensmeldepunkt in Karte setzen, dann wird Meldung-ID angezeigt

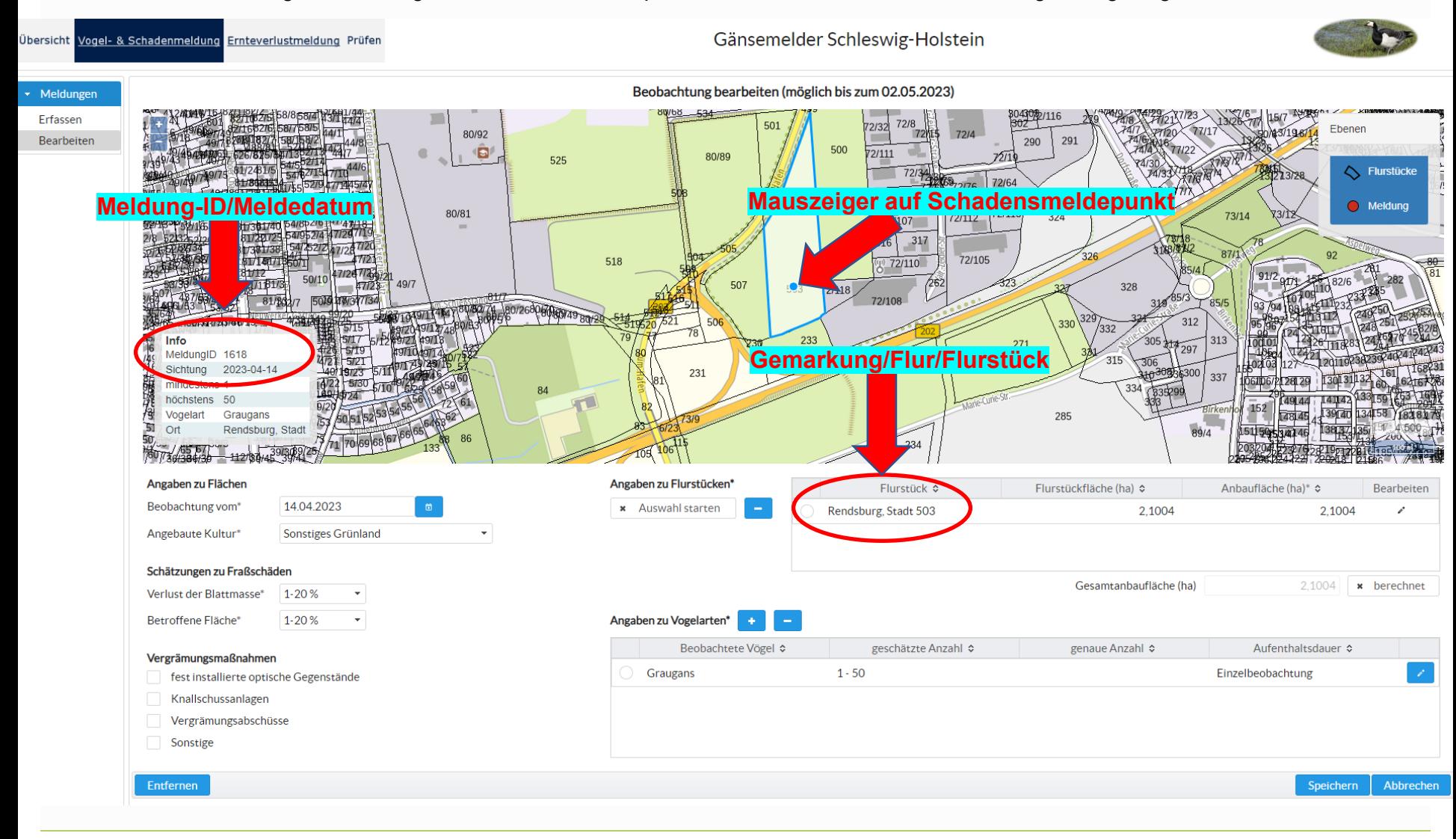

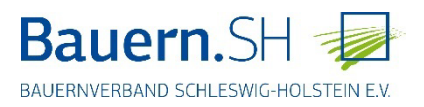

### **Ernteverlustmeldung**

Ernteverluste können bis zum Ende der Vegetationszeit im Herbst gemeldet werden, wenn zuvor eine Vogel- & Schadenmeldung abgegeben wurde.

Liste der Meldungen: Meldung anklicken und mit "Bearbeiten" bestätigen

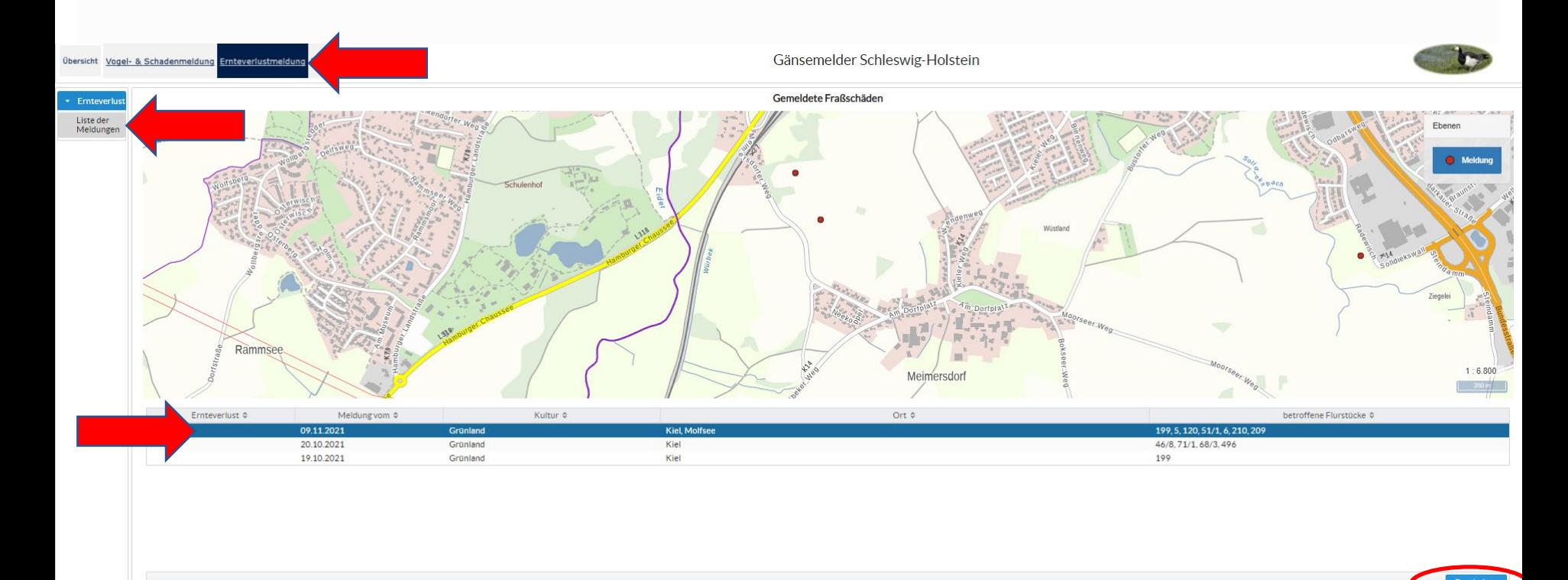

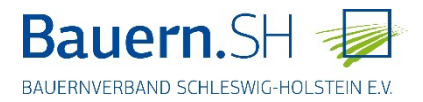

### **Ernteverlustmeldung**

Liste der Meldungen:

Die Eingabe der Verluste bezieht sich immer auf eine komplette Meldung, von daher ist es von Vorteil, bei einer Meldung mehrerer Flurstücke nur gleiche Kulturen zusammenzufassen.

Da bislang keine Angaben zur Eingabe der Kosten bestehen, sollten hier die Vollkosten inklusive Mehrwertsteuer für Produkte, Betriebsmittel-/Stoffe, Maschinen, Arbeitserledigung angesetzt werden.

Für eine Ernteverlusterfassung sind bei den Aufwendungen der jeweiligen Einzelpunkte (Neueinsaat, Düngung etc.) beide Angaben "Fläche in ha" und "Kosten in €" zwingend auszufüllen.

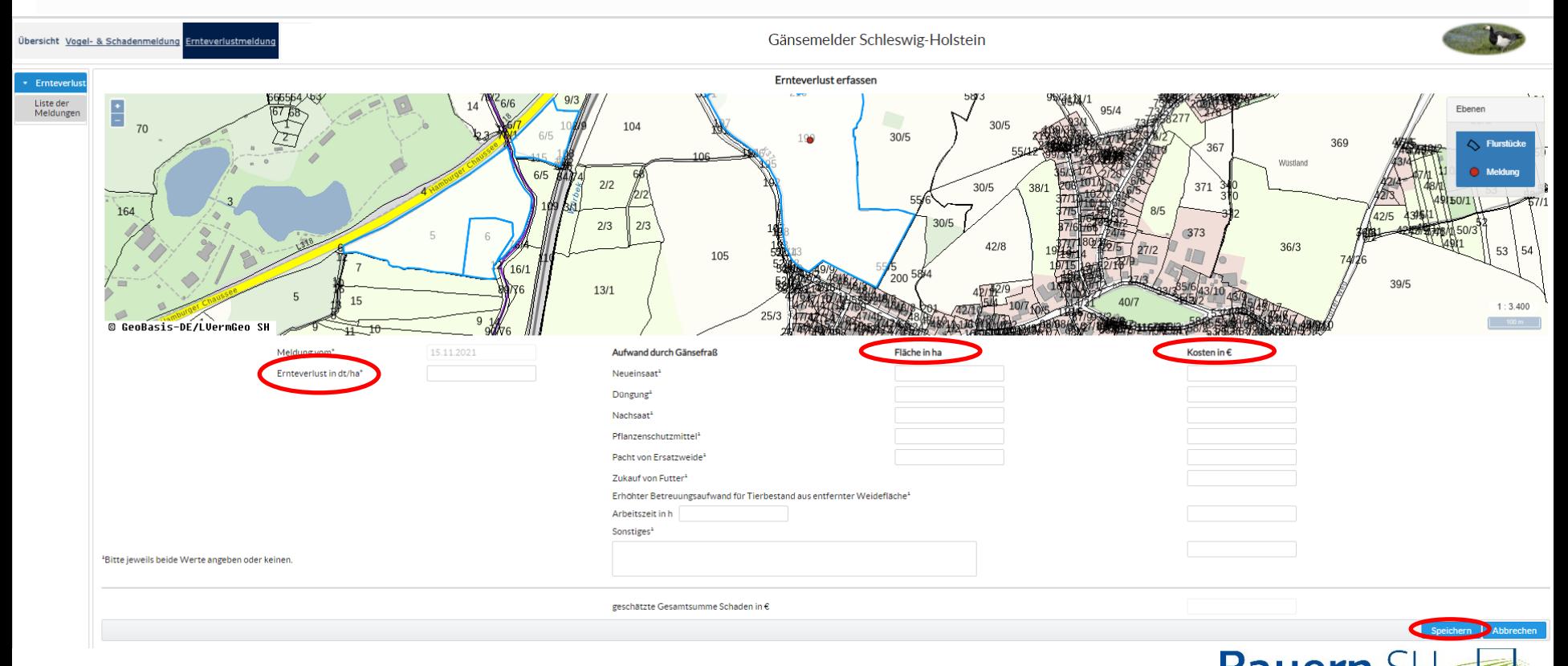

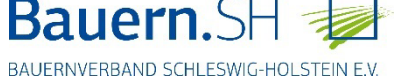

### **Übersicht**

Abmelden vom Gänsemelder (das Programm loggt sich nach einiger Zeit aber auch selbständig aus)

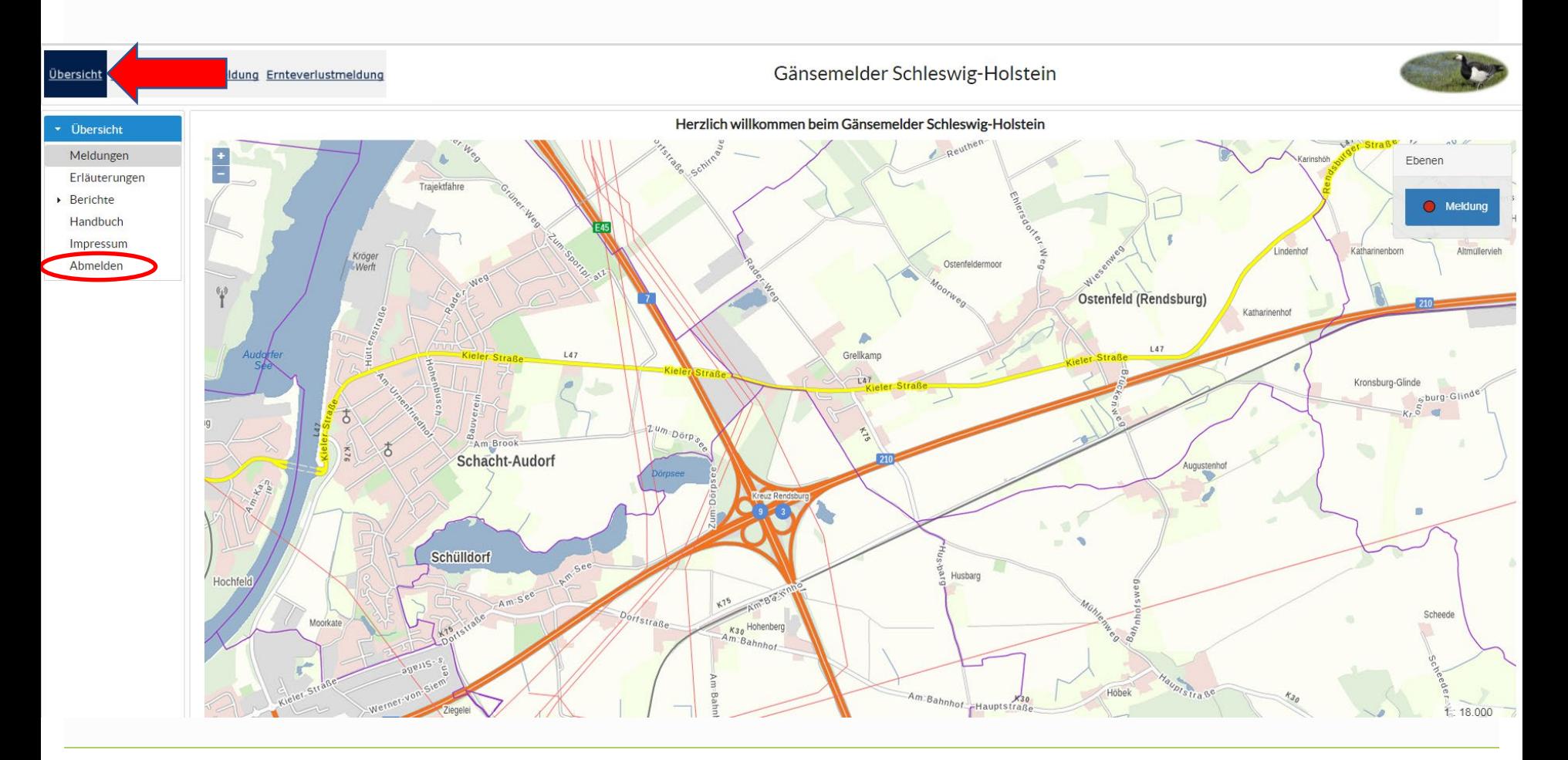

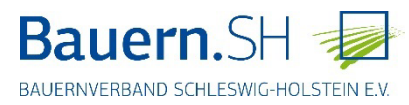

## Vielen Dank!

# Gänsemelder MELUND

https://serviceportal.schleswig-<br>holstein.de/Verwaltungsportal/Service/Entry/gaensemeld

oder vereinfacht über

https://tinyurl.com/gaenseSH

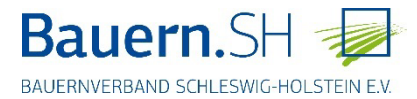